## **Selecting Channels to Display**

- 1. Launch LogWorks from your iPhone or iPod touch.
- 2. Press the LogWorks tab.

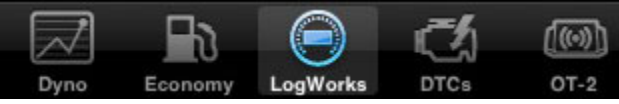

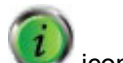

- 3. On the upper left-hand corner you will see a icon, press it to enter the configuration screen.
- 4. The configuration screen has three parameters to configure:

*Imperial Units:* Allows you to select Imperial Units or **Metric** 

*Lambda or AFR:* If there is any Innovate Motorsports A/F meter connected to the OT-2 you can chose to display the channels as AFR or Lambda.

*Gauges:* Chose which channel to display on the gauge. Note: Channels available for display must be enabled from the OT-2 tab first.

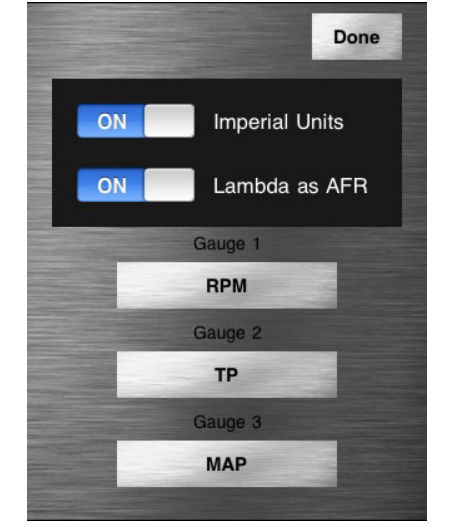

5. Press Done on the upper right hand corner when done configuring.

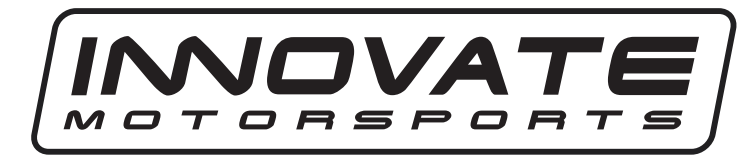

# **OT-2 QUICK START GUIDE**  *The complete instruction manual is on the CD*

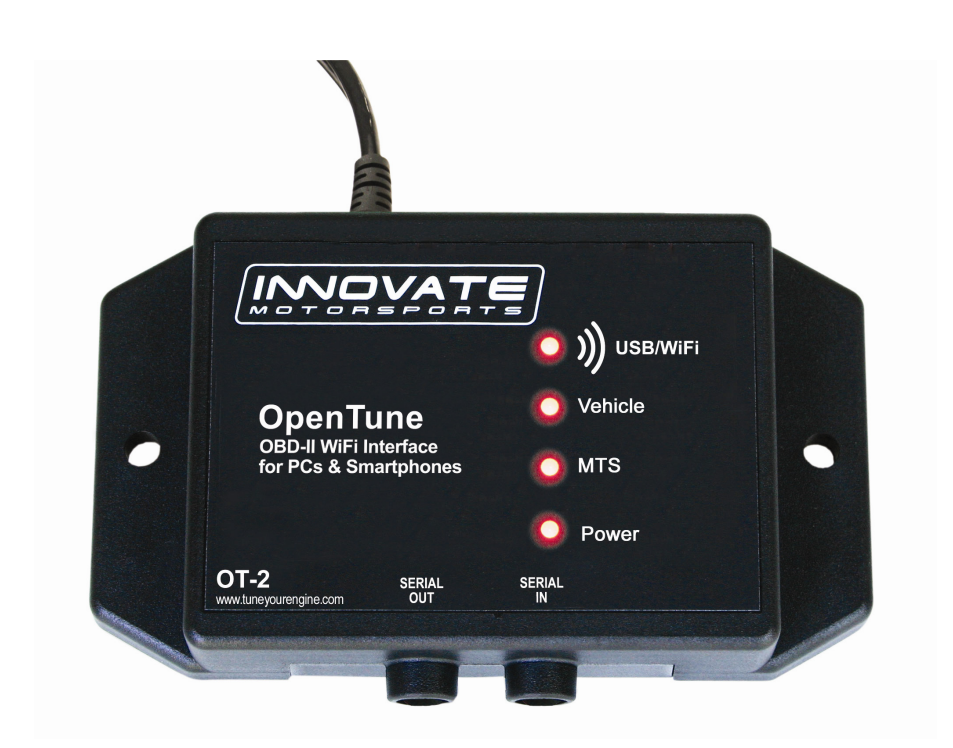

**Order parts, get support, find FAQ answers, and read case studies at www.tuneyourengine.com** 

#### *The complete instruction manual is on the CD*  **OT-2 QUICK START GUIDE**

### **iPhone and iPod touch network configuration**

1. Install the **LogWorks** application from the Apple App Store. A search for "LogWorks" will yield results for the application. Once installed you should see the LogWorks icon.

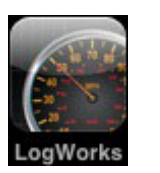

- 2. Connect the OT-2 to your vehicle's OBD-II port. At minimum you should see the OT-2's Power light come on and stay steady.
- 3. In your iPhone or iPod touch go to *Settings* then *Wi-Fi.* Make sure that Wi-Fi is set to ON.
- 4. Under "Choose a Network…" select the INNOVATE\_XXXX network. (Note: the discovery process can take up to one minute.)

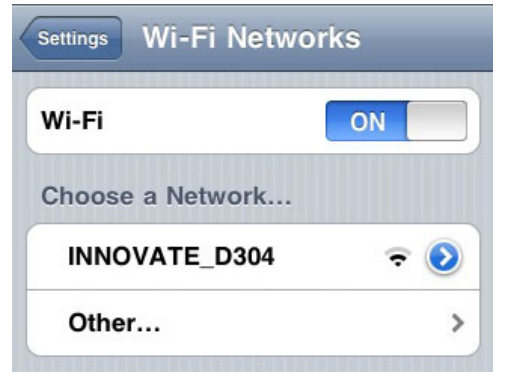

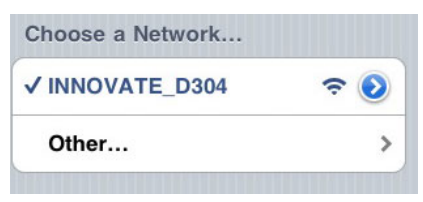

Once you see a check mark next to the INNOVATE\_XXXX network you may exit out of the settings page.

5. You can now launch the LogWorks application

# **Configuring the OT-2**

- 1. Launch LogWorks from your iPhone or iPod touch.
- 2. Press the OT-2 tab.

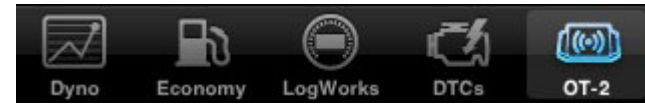

(Note: If you receive an error code indicating that the OT-2 hardware was not found go back to network configuration instructions and verify there is a check mark next to the INNOVATE\_XXXX network.)

3. On the upper left-hand corner you will see a  $\sim$  icon which is used to enter a configuration screen, alternatively press the HW SETUP button.

(Note: The main OT-2 page serves as a status page giving you information about the hardware, network, and OBD-II connection.)

4. The configuration screen has three parameters to configure:

*Channels to Provide*: Select how many channels to display and data log. (Note: It is best to start with a small number of channels in the beginning to be able to gauge the speed of the ECU.)

*OBD-II Protocol:* Select which OBD-II protocol to connect with. We suggest leaving this setting set at Automatic.

*Channel Functions:* The channels that are listed are the channels that the ECU reports as available. You will notice that you have the option of selecting whether you want the channel to be Normal or Low priority. This feature will allow you to scan non essential channels less often to gain greater speed for more important channels.

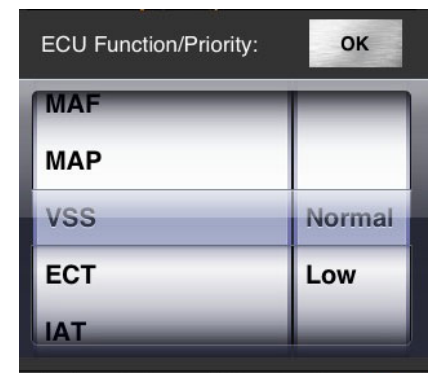

5. Press Done on the upper right hand corner when done configuring.